## **Extended Day Family Registration Guide**

- 1. Log in to your Extended Day Family Account and Update Information
	- Go to<https://apsfamily.schoolcareworks.com/login.jsp>
	- Log in using your User ID and password. Note: If you don't remember your password click on the 'Password Reminder' button. If you did not previously provide an email address in your account, you will need to contact the Extended Day Central Office to reset your password.
- 2. A 'Message/Warnings' box may appear that indicates additional information that is required for your account.
	- Click on 'Update Information' below each identified person's name to provide or update the required information. After updating information, click 'Save' at the bottom of the page.
- 3. Before starting your registration, click on the 'Personal' in the top menu and make sure you have reviewed all student, parent/guardian, and emergency contact information for completeness and accuracy.
	- Are all siblings added to your account? If not, click on 'Add New Student', located just above the first student's name. Enter all required information and click save at the bottom of the page.
- 4. Click on the word 'Registration' in the top menu

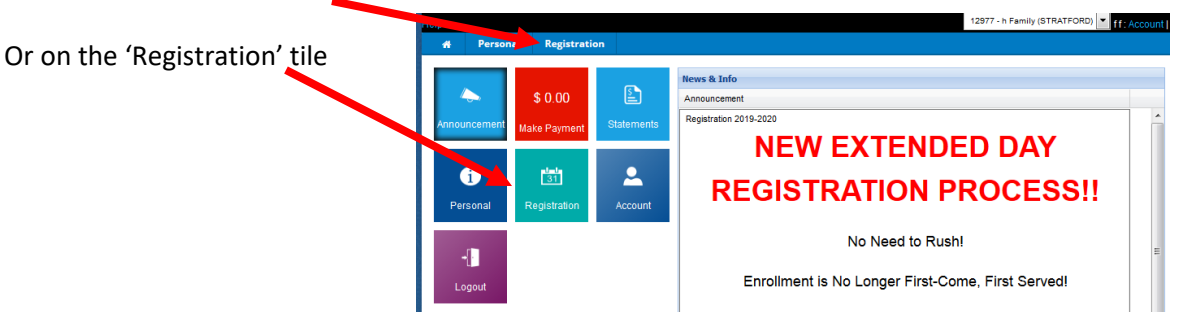

Note: If required information is still missing a 'Message/Warnings' box will appear.

• To update the information identified click on 'Update Information' below each person's name to update the information. After updating information, click 'Save' at the bottom of the page. Then, click 'Registration' at the top of the page.

## **Select Program Information**

- 5. From pull down menus select the appropriate choice for which you are registering:
	- School year or Summer
	- Semester (start and end of the full year)
	- Center (school your student attends)
	- Grade your student will be in at time of attendance
- 6. Click 'SELECT' for each session ('Before' and/or 'After') you would like your student to attend.
- 7. Click 'CONTINUE' located at the bottom of the page.

## **Student Selection Page**

- 8. In the 'Select Student:' drop-down, select the student associated with the registration for the sessions listed at the top of the page.
- 9. Using the drop-down menu, select whether this student will attend Extended Day in the event of an early closing.
- 10. Click 'ENROLL'

## **Confirm Information**

- 11. Review your registration information carefully.
	- You may click on 'Add Another Program' or "ADD MORE' to return to the Program Information selection page to choose additional sessions not shown in your Enrollment list, or to select sessions for a sibling student.
	- You may click 'Delete' to remove any sessions from your list.

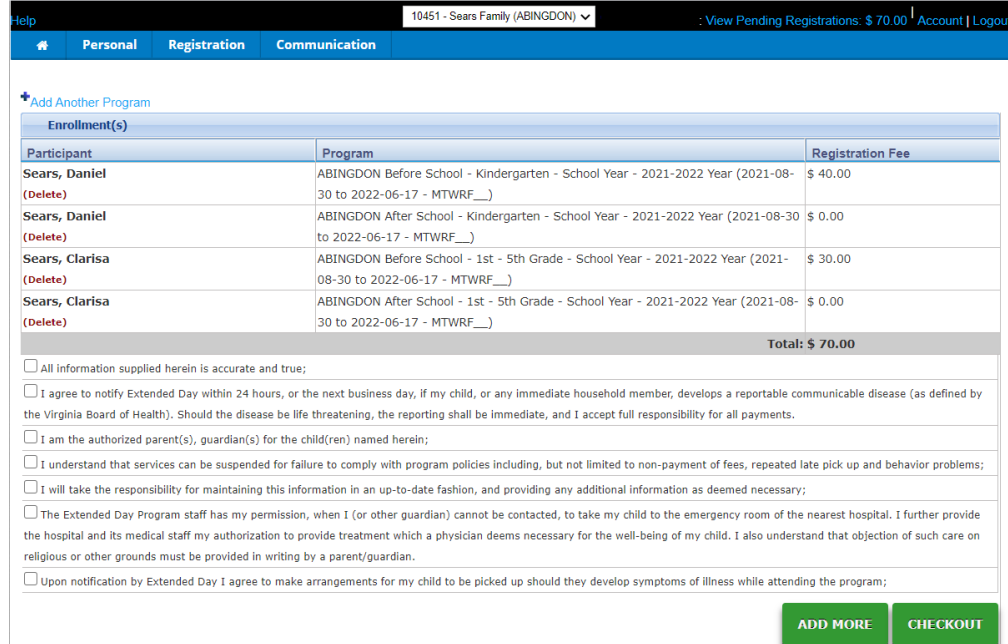

- 12. Read and click on each check box to confirm program agreements.
- 13. Click 'Checkout' to submit your registration information.
- 14. Provide your electronic signature by typing your name in the box provided and click 'OK'.

A confirmation that you have submitted your registration information will appear in a new window on your screen, as well as be sent to your email.